# Origin & Destination (OD) Studies

There are two (2) primary types of OD reports:

- 1. Demand Reports (Demand OD Matrix)
- 2. Trip Reports (Trip List)

Note – each of the primary OD report types have sub-types, for a total of five (5) different report options. In your OD study, you can choose any combination of reports, from just one (1) to all five (5) of the available reports.

### 1. DEMAND REPORTS

A Demand OD Matrix report shows the matches between each pair of devices/zones in the form of a matrix. This report is used to determine the demand for travel between two locations. This report is useful for answering questions such as:

- 1. How many vehicles use a bypass road compared to the business road?
- 2. How much traffic is local traffic versus through traffic?
- 3. How far do vehicles travel along a stretch of freeway?
- 4. What are the most used exits for a freeway?
- 5. How has changes in the road affected the demand between locations?
- 6. What are the turning movements for an intersection?

In addition to the basic Demand OD Matrix report, there are also Demand Travel Times (by Time of Day) reports and Demand Raw Data reports under Demand Reports:

### 1a. Demand Travel Times

A Demand Travel Times (Time of Day) report shows travel time information about matches that meets the filter criteria. The report includes travel time for each combination of devices including average, median and various percentiles. This report is useful for answering questions as seen below:

- 1. How long does it take to travel between two devices?
- 2. What is the demand between each location for commuters?
- 3. How much variation is there in travel time during various periods of the day?

#### 1b. Demand Raw Data

A Demand Raw Data report shows information about each match that meets the filter criteria. The report includes information about the start location, end location, the overall travel time and the date/time the vehicle was seen at each location. This report is useful for answering questions as seen below:

- 1. What is the distribution of travel times between each sensor?
- 2. What is the demand between each location for commuters?

### 2. TRIP REPORTS

A Trip List report shows the count of vehicles that took specific paths between devices/zones that meet the filter criteria. The report includes travel time information (Average, Median, 15th Percentile and 90th percentile) for each path. This report is useful for answering questions such as:

- 1. What are the different paths people take between two set locations?
- 2. What are the dominant or non-dominant paths between two locations?
- 3. What is the ratio of vehicles that take each path between two locations?

In addition to the basic Trip List, there is also a Trip Raw Data report:

#### 2a. Trip Raw Data

A Trip Raw Data report shows information about each trip that meets the filter criteria. The report includes information about the path taken, the overall travel time and the date/time the vehicle was seen at each location. This report is useful for answering questions as seen below:

- 1. What path did a known probe taken through a network of devices?
- 2. How much time did a known probe spend between each of the devices it was detected at?
- 3. For a certain sequence of sensors, how much time was spent at each part in the sequence?
- 4. What sequence of sensors is used most by commuters?

[How to create a travel time reliability comparison report](https://www.manula.com/manuals/trafficcast/blueargus-user-guide/1.0/en/topic/how-to-create-a-ttr-comparison-report) How [How to create an OD study](https://www.manula.com/manuals/trafficcast/blueargus-user-guide/1.0/en/topic/how-to-create-an-o-d-study)

# How to create an OD study

- 1. click on O/D Studies on the main tab at the top of BlueARGUS
- 2. click on Create O/D Study and it will bring up a map of your system showing all BlueTOAD devices as well as a list of all of the devices below the map

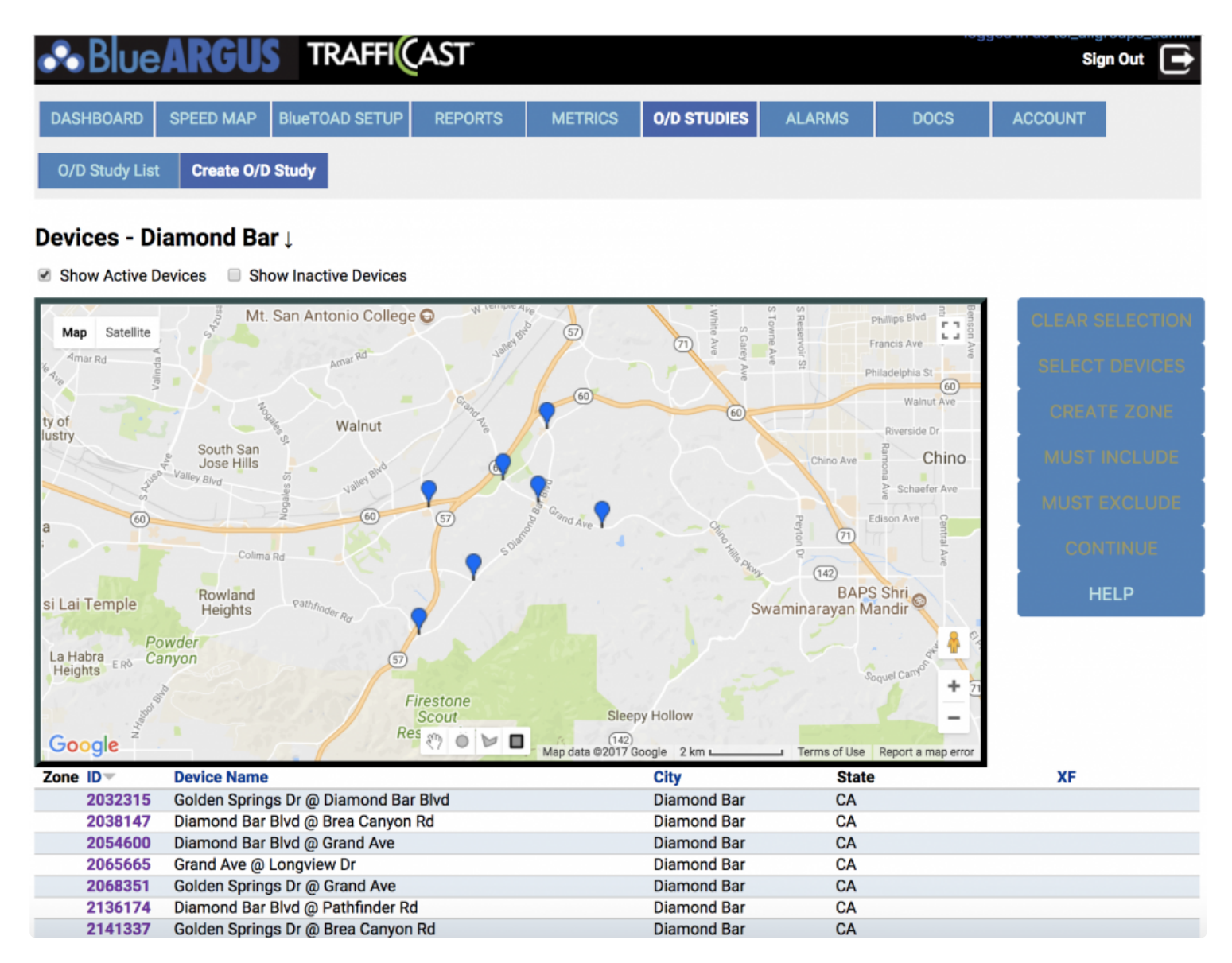

- 3. you must now select the elements that you wish to incorporate into your OD Study these can be individual devices, zones made up of one (1) or more devices, "must include" devices, and "must exclude" devices
	- a. **individual devices** single devices added to the OD study that will be an origin and destination in the results
	- b. zones a group of devices added to the OD study that will be bundled together, such as a zone made up of four (4) nearby devices that will grouped together to represent a particular area or

corridor

- i. you can create a zone by either clicking on one (1) or more devices on the map and then selecting Create Zone to the right of the map, or by clicking on the shapes at the bottom of the map and drawing a shape around the devices of interest and then selecting Create Zone to the right of the map
- ii. when you create a zone you can give it a name and/or a zone number (note: a zone can consist of just one device – this is helpful if you wish to give that device a new name for a particular OD study)
- c. must include devices this element allows you to select BlueTOAD device locations that vehicles MUST pass through in order to be included in the study – for example, if device location B is selected to be a must include device, then for a study looking at OD data between device location A and device location C, only trips that pass through location B on the way to or from A or C will be included in the results
- d. must exclude devices this element allows you to select BlueTOAD device locations where you do not want to include traffic from – for example, if device location B is selected to be a must exclude device, then for a study looking at OD data between device location A and device location C, any trips that pass through B on the way would not be included in the results
- 4. once you have selected your devices and/or zones of interest, click Continue
- 5. name the report we recommend being descriptive as this is how the OD study will be labelled
- 6. (optional) provide a description of the study, such as the purpose or goal of the study we recommend taking a few minutes to be very descriptive here as your colleagues (and possibly you down the road) may rely on this description in order to figure out the goal or purpose of the OD study
- 7. select one or more OD report types see the Origin & [Destination](https://www.manula.com/manuals/trafficcast/blueargus-user-guide/1.0/en/topic/o-d-studies) (OD) Studies introduction for a description of these report types
- 8. name your first time slice example: "AM Peak"
- 9. select the start and end date, start and end time and days of the week for this slice
- 10. click Add Time Slice
- 11. if you want to add additional time slices, repeat steps 6, 7, and 8 for your next time slice example: "PM Peak"

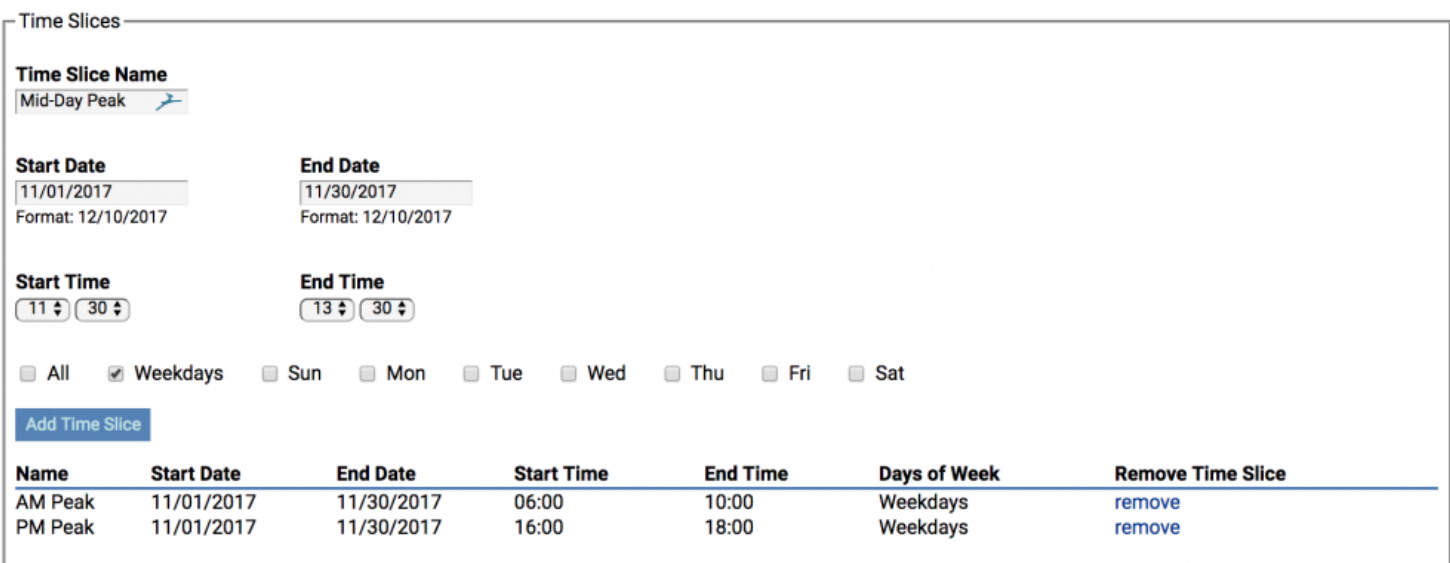

12. Advanced Options allow you to customize the Max Travel Time, Detection Reference Point, and Trip/Match Reference Point

- a. Max Travel Time allows you to set the upper limit of what is considered a single trip this is the maximum allowed travel time for matches/trips. Increasing this value will allow for matches/trips between sensors that are further apart. Increasing the value of this setting will also increase the processing time. Uses:
	- i. (1) If your study area is small, then the time can be reduced to improve the processing speed.
	- ii.  $(2)$  If your study area is large, then the time can be increased to capture the trips/matches you are concerned with.
- b. Detection Reference Point lets you select when a bluetooth device is recognized (either by a singular device or a zone) and used for data development – either its first detection, its last detection, or the mid-point in-between
- c. Trip/Match Reference Point allows you to define the parameters of trips that are included within your time slice(s) – you can choose Start of Trip/Match to use those trips that started (but may not have finished) within your defined time slice or End of Trip/Match to select those that ended (but may not have begun) within your defined time slice
- 13. enable Email Notifications to receive an email notifying you that your new OD study has finished processing – you can send it to the account that is being used to create the OD study or a custom list if you want others to be made aware

#### 14. click Process Report

- a. once you click Process Report you will be taken to the OD Study List page where your newly created OD study will initially be listed as "queued" and then "processing" as BlueARGUS filters the data and compiles it into an Excel report format – note that this can take anywhere from 3-5 minutes to several hours depending on the timeframe and scope of data that you selected
- b. once your report has been processed and is good to go, it will show up as "finished" in the OD Study List and you can click on the report name in the list to access the results of the OD study

# How to access/view OD study results

- 1. click on O/D Studies on the main tab at the top of BlueARGUS
- 2. click on OD Study List and it will bring up a list of all OD studies that have been created in your system this includes those that have finished processing and are ready to be viewed as well as those that are still processing

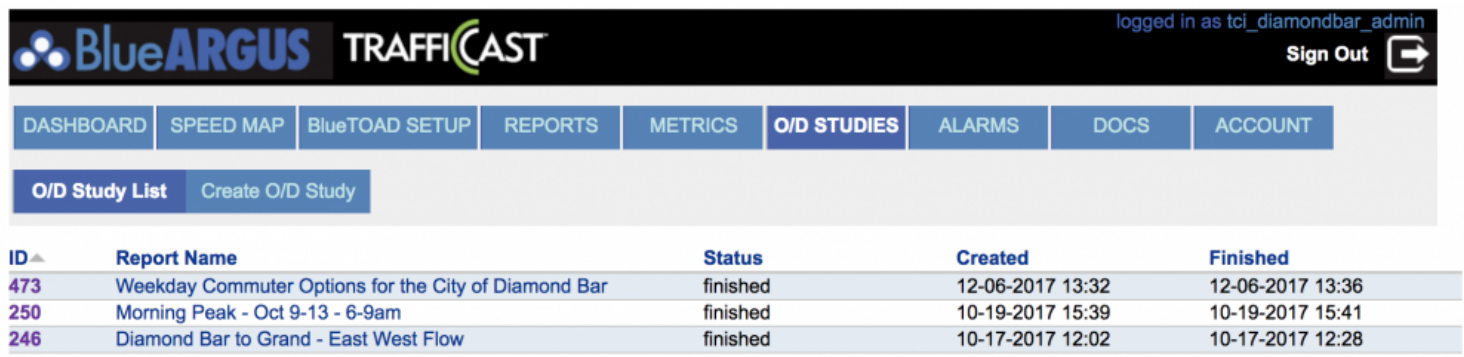

- 3. click on the Report Name of the report of interest and you will see a summary of the study, including its Description (if a description was entered when the study was created), a list of the Devices that make up the study, and its Advanced Options
- 4. below this summary, there is a list of all of the reports associated with the study, organized by slice you can Download each report file separately or select the Download All Results for this Study as a combined zip file

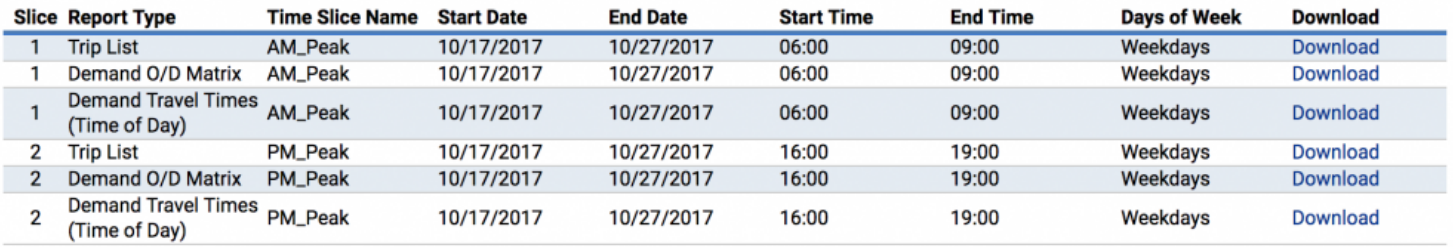

Download All Results for this Study (zipped)

5. once the file(s) have finished downloading to your computer and are unzipped, they are now ready to be opened in Excel

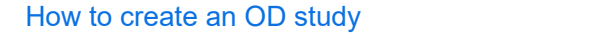